# **Chief Architect X3 Academic Installation Guide**

Thank you for choosing Chief Architect X3 as an instructional tool for your school. Before installing the software, please take a moment to review this guide, which describes:

- • [Installing the Network Hardware Lock](#page-0-0)
- Installing on Workstations
- Using the Admin Control Center
- • [Additional Troubleshooting Steps](#page-2-1)

When installing Chief Architect and the associated drivers, you must have local administrator privileges on each computer. If you have questions about this process, please stop now and consult with your network administrator.

## <span id="page-0-0"></span>**Installing the Network Hardware Lock**

The first step in installing a Chief Architect X3 network license is to install the network hardware lock on a computer on your network.

- The host computer does not have to be a server, but it must be accessible from all of the workstations on your network that will run Chief Architect.
- It should also be located in a secure location to help prevent the network hardware lock from being moved or misplaced. If this is not possible, consider using an internal USB port or a USB cable.

## *To install the network hardware lock on the host machine*

- 1. Identify the server or other computer which you would like to host the hardware lock.
- 2. Log on to that computer as Administrator.
- 3. Place the Chief Architect X3 Academic Software Program DVD into the computer's disk drive.
	- When the program installer launches, cancel it.
- 4. In Windows Explorer:
	- Browse to the DVD drive, right-click on it, and select **Open**.
	- Open the folder named "Drivers".
	- Double-click on the **HaspSetup.exe** file and proceed through the installation of the network hardware lock drivers.

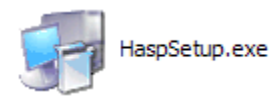

5. When the installation is finished, insert the network hardware lock into a USB port on the computer.

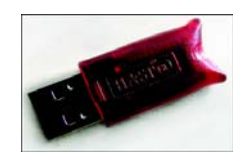

• For best results, use a USB port in the back of the computer, not a front port or a hub.

## <span id="page-1-0"></span>**Installing on Workstations**

When the network hardware lock and its drivers are installed on the host computer, you are ready to install Chief Architect X3 on the workstations.

The workstations should meet the minimum system requirements for running Chief Architect X3. These requirements are stated in the Chief Architect X3 Getting Started Guide, which is included in the program DVD case.

- 1. Log on to a workstation as Administrator.
- 2. Place the Chief Architect X3 Academic Software Program DVD into the computer's disk drive and install Chief Architect X3.
- Complete installation instructions are available in the Getting Started Guide.
- 3. Launch Chief Architect and proceed through the Registration Wizard. Instructions are available in the Getting Started Guide.

Make sure that the Product Key you enter in the Registration Wizard is for your multiple-seat network license. The serial number for a multiple-seat license begins with CFN-whereas the serial number for a single-seat license typically begins with CFH- or CFP-.

4. If you encounter the Hardware Lock window of the Registration Wizard:

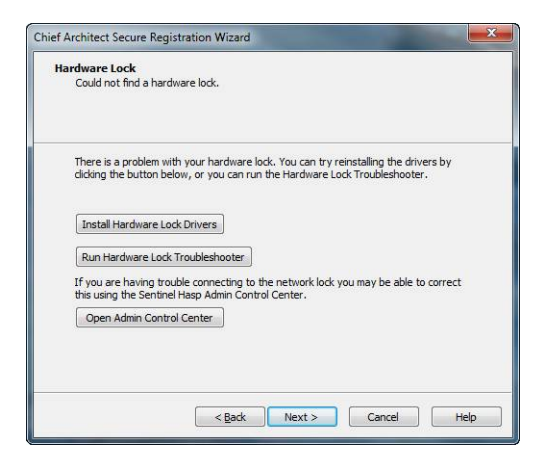

- Make sure that the network hardware lock is plugged into its host computer and is lit up, and click **Next**.
- If this window remains open, click the **Install Hardware Lock Drivers** button to install the most current drivers for the lock and then click **Next**.
- If, with the new drivers installed, this window is still present, click the **Run Hardware Lock Troubleshooter** button to verify that the correct lock is plugged in.
- Only available for multiple seat licenses once the lock drivers are installed, click the **Open Admin Control Center** button to launch the Sentinel HASP Admin Control Center for more troubleshooting options. See ["Using](#page-2-0)  [the Admin Control Center" on page 3](#page-2-0).

5. When the Registration Wizard is completed, the program will launch, confirming that the network hardware lock and its drivers are properly installed. You can close the program and proceed with installing Chief Architect X3 on the workstations.

If you plan to image your workstations, make sure that Chief Architect launches correctly on the original workstation before creating the image.

> Do NOT use the hardware lock host machine as the template for your image.

## <span id="page-2-0"></span>**Using the Admin Control Center**

The Sentinel HASP Admin Control Center allows you to customize, monitor activity, and troubleshoot problems associated with the network hardware lock's License Manager.

To launch the Admin Control Center, the network hardware lock drivers must first be installed. Click the **Open Admin Control Center** button in the Hardware Lock window of the Registration Wizard. You can also access it at any time by launching a web browser window and browsing to http://localhost:1947/.

#### *To troubleshoot hardware lock problems*

- 1. Click on **HASP Keys**, under Administration Options on the left side of the Admin Control Center. A list of the HASP hardware locks accessible on the current computer displays.
	- If this list is empty, the lock drivers may not be installed properly, or access to the network lock may be blocked. See [Additional Troubleshooting Steps,](#page-2-1) below.
	- If multiple hardware locks are listed, try unplugging all but the network lock.
- 2. If the network hardware lock is not listed, click on **Configuration**, also under Administration Options, and select the **Access to Remote License Managers** tab.
	- Check **Aggressive Search for Remote Licenses** and click the **Submit** button.
	- If the problem continues, type the IP address of the network hardware lock host into the **Specify Search Parameters** field and click the **Submit** button.

## <span id="page-2-1"></span>**Additional Troubleshooting Steps**

If you are unable to launch Chief Architect on a workstation because the network hardware lock cannot be found and you were not able to resolve the problem using the Admin Control Center, there are several more troubleshooting steps you can try.

- Install Chief Architect X3 on the network lock host computer to confirm whether the program will recognize the hardware lock on this machine. If it does not, try reinstalling the drivers or using a different USB port. If it does recognize the lock, continue with the following troubleshooting steps or contact your system administrator.
- Make sure that you can browse to the hardware lock host computer through the Windows network. If this is not possible, contact your network administrator.
- Verify that the hardware lock is listed in the Admin Control Center HASP Keys list or the Windows Device Manager. If it is not, try reinstalling the drivers.
- Find out if there are any other hardware lock devices on the local network. If so, remove them to see if they are interfering.

## **Configuring the Windows Firewall**

In order for the network hardware lock to be accessible to the workstation computers, the Windows Firewall must be configured to allow access across port 1947 on both the workstations and the hardware lock host computer. Alternatively, the Windows Firewall can be disabled altogether - which is a safe option provided that the computers on your network are behind another firewall.

#### *To allow access across port 1947 in Windows Vista or Windows 7:*

- 1. Open the Windows Control Panel and select **Network and Sharing Center**.
- 2. In the Tasks pane, select **Windows Firewall**.
- 3. Click on **Change Settings**.
- 4. On the Exceptions tab, click on **Add Port**.
	- Create a **Name**, such as HASP LM 1947 TCP.
	- In the **Port Number** field, enter 1947.
	- Select the **TCP** radio button.
	- Click **OK t**o save this port.
- 5. Repeat Step 4, but name the port HASP LM 1947 UDP and choose the **UDP** radio button.

#### *To allow access across port 1947 in Windows XP:*

- 1. Open the Windows Control Panel and select **Windows Firewall**.
	- If you do not see that option, select **Network and Internet Connections** and then click on **Windows Firewall**.
- 2. On the Exceptions tab, click on **Add Port**.
	- Create a **Name**, such as HASP LM 1947 TCP.
	- In the **Port Number** field, enter 1947.
	- Select the **TCP** radio button.
	- Click **OK t**o save this port.
- 3. Repeat Step 3, but name the port HASP LM 1947 UDP and choose the **UDP** radio button.

If the problem continues after you configure the Windows Firewall on both the workstations and the hardware lock host computer, temporarily disable the Windows Firewall to see if this resolves the problem. If it does, contact your network administrator.

If disabling the Windows Firewall does allow you to launch Chief Architect, check with your network administrator to see if any other firewall software is installed on the workstations and/or hardware host computer.

## **Additional Assistance**

If you do not have administrative rights or sufficient permissions on the network, or are having difficulty following these instructions, please contact your network administrator for assistance.

If none of these troubleshooting steps resolves the problem, contact Chief Architect Technical Services by phone at 208-292-3399, or use the Online Support Center at http://support.chiefarchitect.com.